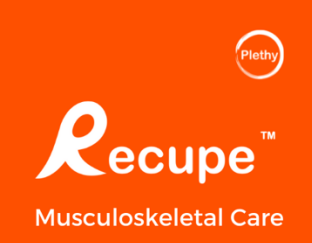

# **Recupe Set Up Guide:: iPhone**

Welcome to Recupe!

To support your recovery, your care provider has prescribed you Recupe as part of your care plan. Recupe is a program that includes a mobile app and wearable sensor that helps guide you through your home exercises and other care instructions. Recupe allows you and your care provider to see how you are recovering between visits, so that you can get the best care.

You can easily get started on Recupe.

This instructional video shows you how to set up the Recupe - **[Recupe Setup video](https://www.plethy.com/recupeguide/)***.*

If you need additional help, you can call your Recupe Coach at **(669) 288-6588 Ext 2**.

You can also email us at **[support@plethy.com](mailto:support@plethy.com?id=com.plethyreactnative&subject=Need%20help%20with%20Recupe%20setup)**.

# **Table of Contents**

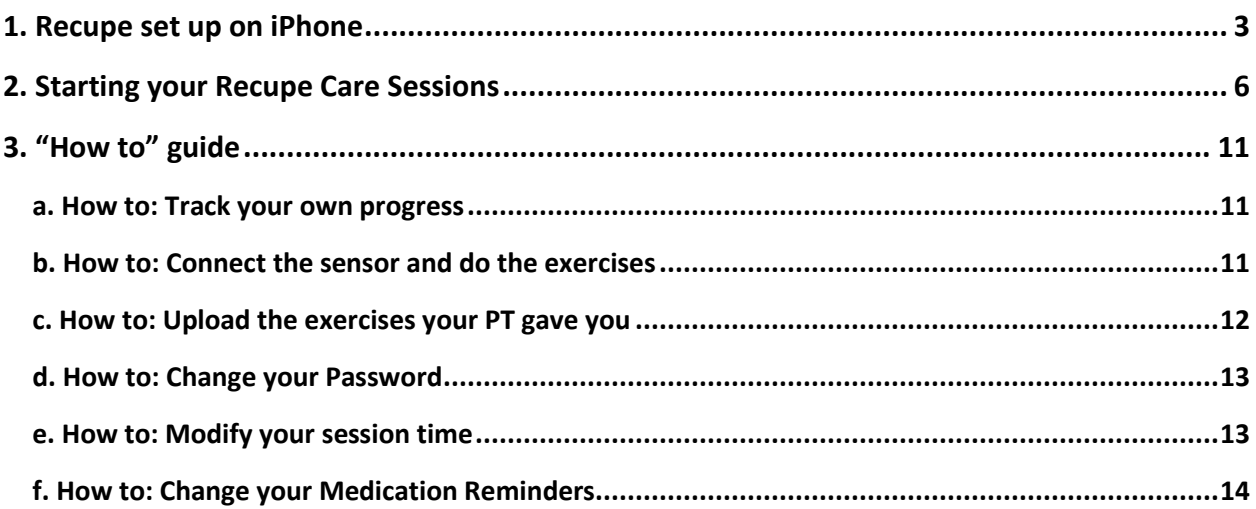

# <span id="page-2-0"></span>**1. Recupe set up on iPhone**

**STEP 1: Download the Recupe app** on your smart device from the link below.

App Store: [recupe/appstore](https://apps.apple.com/us/app/recupe/id1359605374)

Alternatively, open the App Store on your phone. Search for "Recupe" and tap the download button.

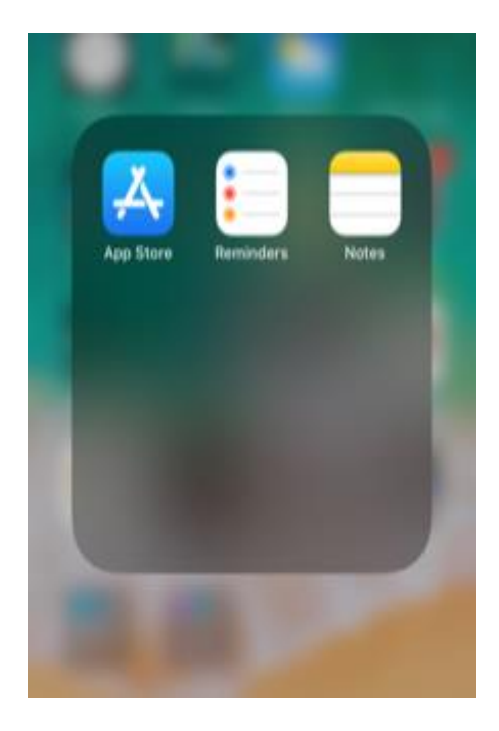

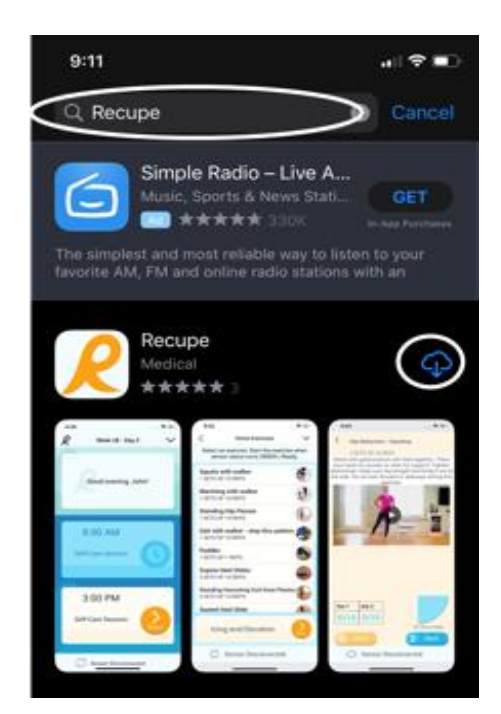

**STEP 2: Open the Recupe App**

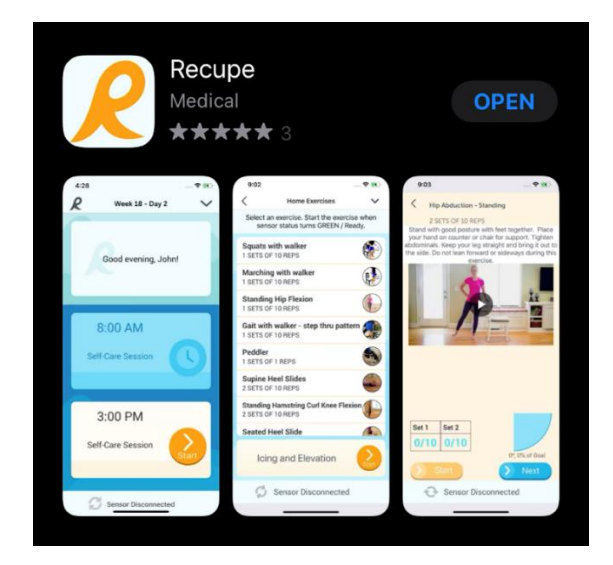

#### **STEP 3: Allow Notifications.**

This will let the Recupe app remind you when it is time for your care sessions.

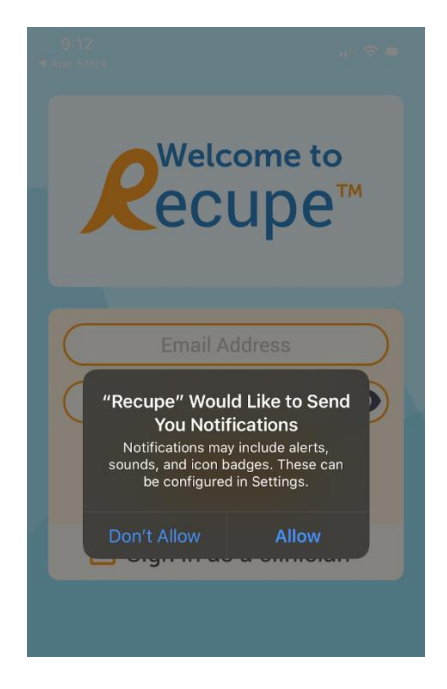

#### **STEP 4: Log in!**

Your username is your email (lowercase) and your temporary password is 1234.

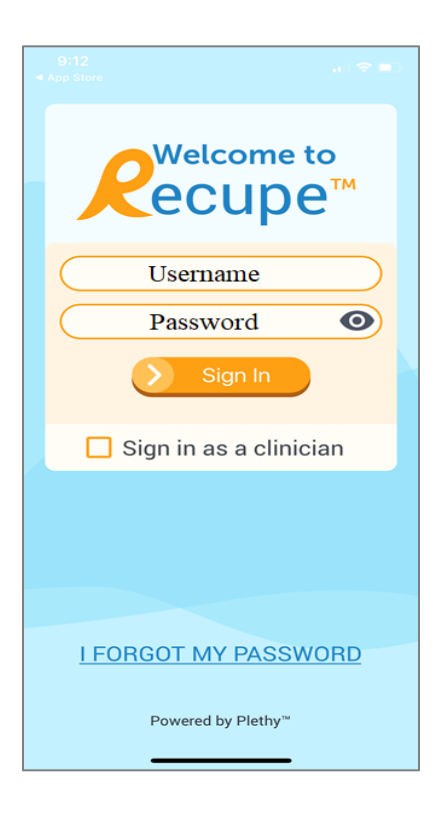

#### **STEP 5: Select the time for your sessions. Tap the time to change it.**

- a. Commit to (2) Times in the day to do Home Exercises & Care Session
- b. Enter Full Name, then Select I agree to the Terms
- c. Then, Hit Commit

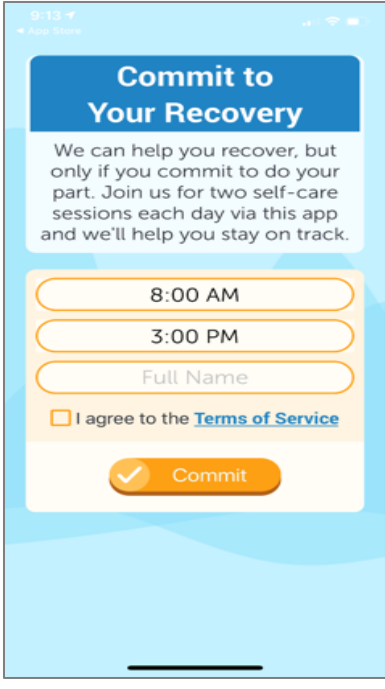

**STEP 6: Tap OK, then Turn On all Categories, then tap Allow.**

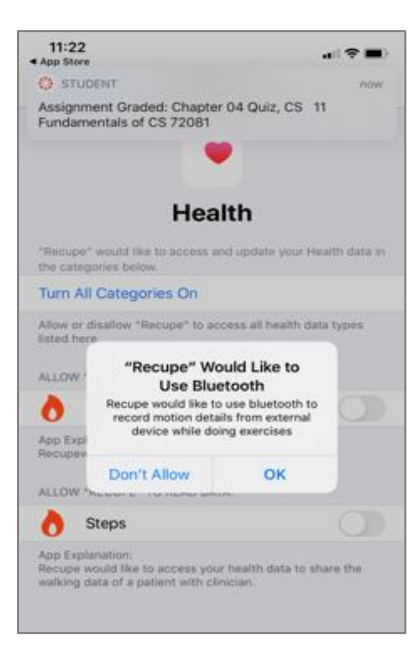

# <span id="page-5-0"></span>**2. Starting your Recupe Care Sessions**

**STEP 1: Tap the ORANGE START to begin your care session** 

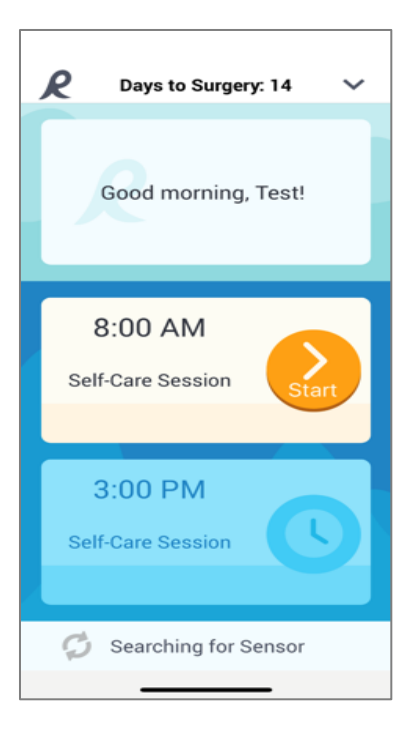

#### **STEP 2: You will be asked to record your pain**

- a. 0 is no pain and 10 is severe pain.
- b. It is important to record your pain before you begin your home exercises.
- c. Once recorded, hit Next.

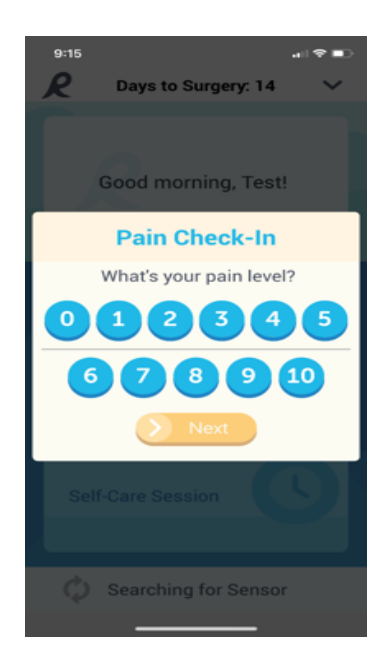

#### **STEP 3: Do your exercises**

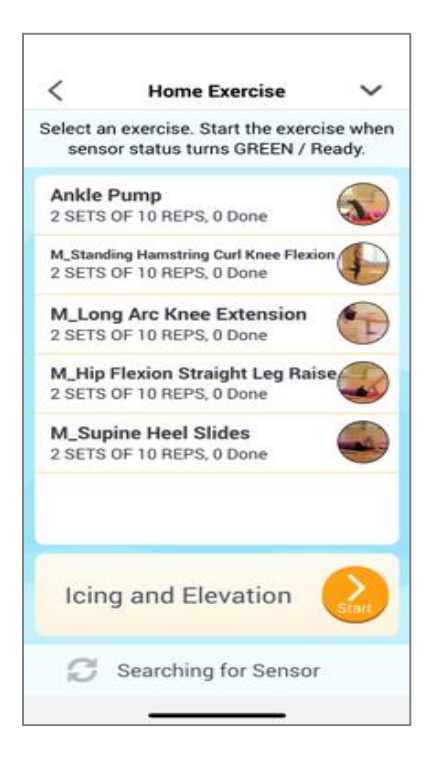

a. Tap on the first exercise and watch the video to see how to do the exercise.

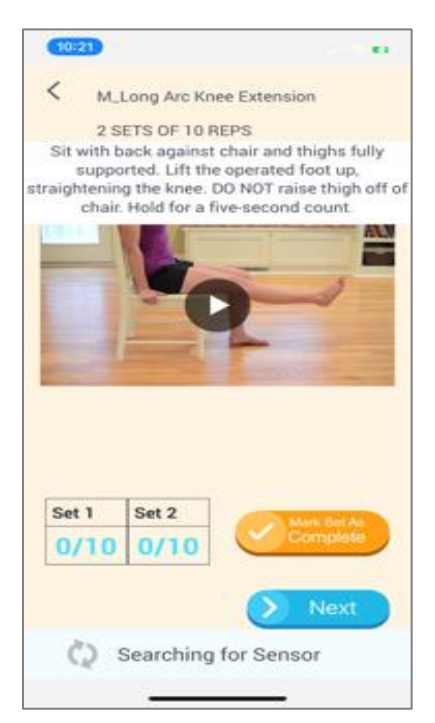

- b. Tap Mark as Complete. (If you have a timed exercise, perform within the allotted time).
- c. Now go to the next exercise.

**Note:** Do the best you can to get through all the exercises. If you are experiencing too much pain, then skip exercise and go to the next exercise.

Plethy, Inc ©2022

**STEP 4: Go back to Home Exercise List. Tap the arrow on the top left-hand side of the screen**

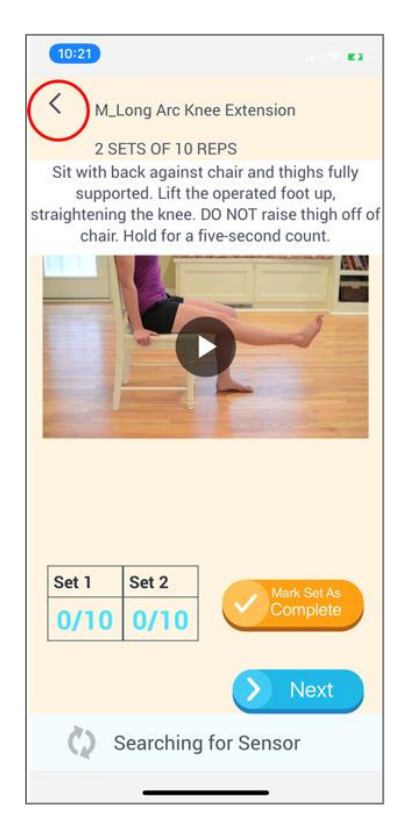

**STEP 5: When you are done with your exercises, press the ORANGE start at the bottom of the screen.** 

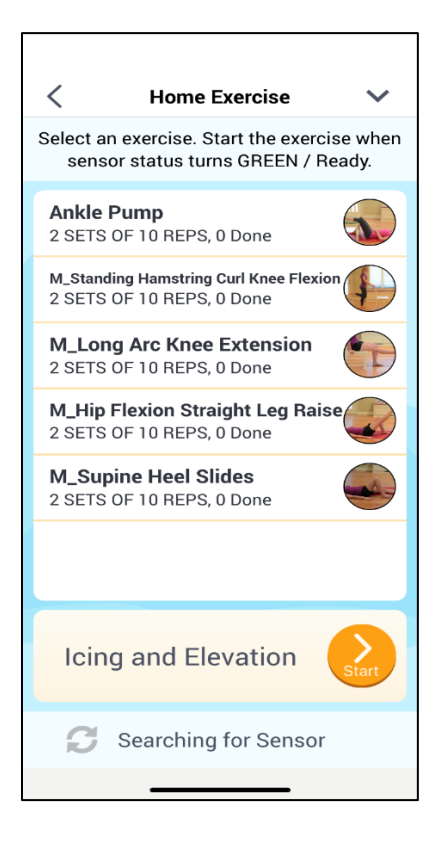

#### **STEP 6: Time to Ice and Elevate (if asked to do so).**

Tap Start Icing to start 15 min timer. Timer will sound once it's been 15 min.

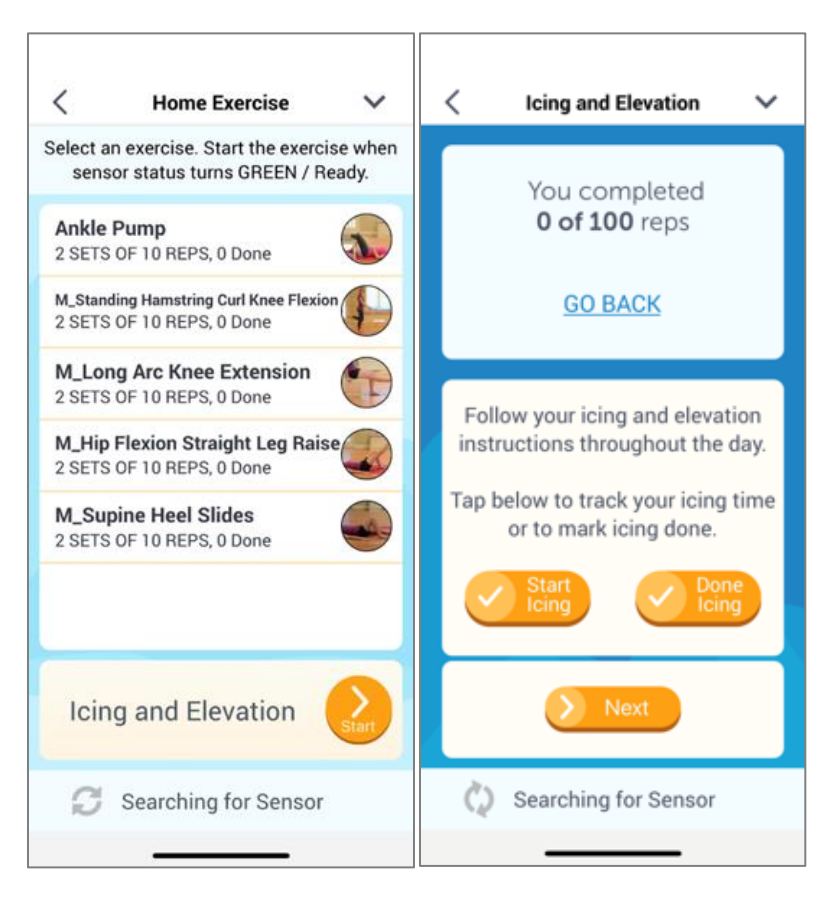

#### **STEP 7: Medication Reminders (if asked to do so).**

Respond by pressing the quantity you took.

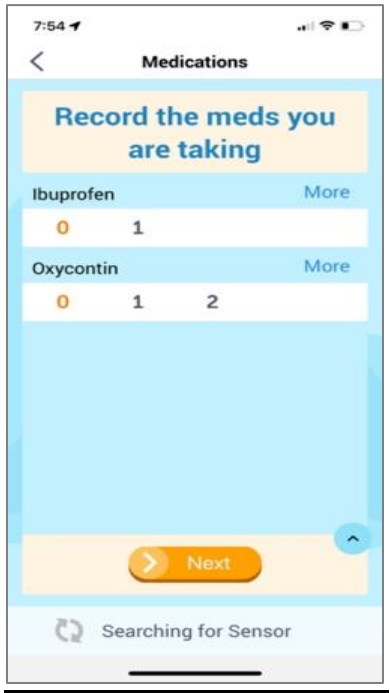

#### **STEP 8: Symptom Check (if asked to do so).**

a. Respond to the symptoms questions by pressing Yes or No.

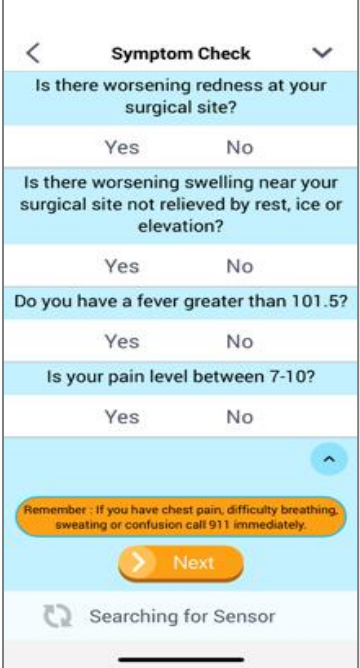

b. If you select **YES** to a Symptom, a screen appears where you can call the clinic or take a picture of your surgery site and send to the clinic.

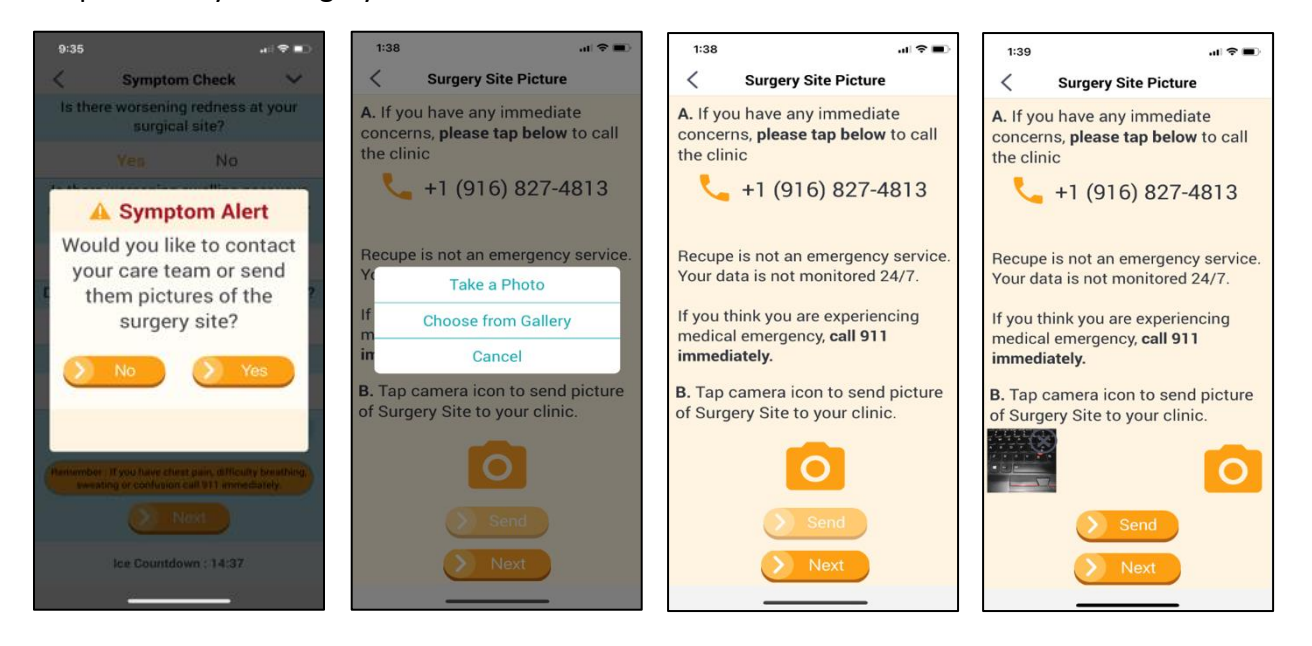

# <span id="page-10-0"></span>**3. "How to" guide**

### <span id="page-10-1"></span>**a. How to: Track your own progress**

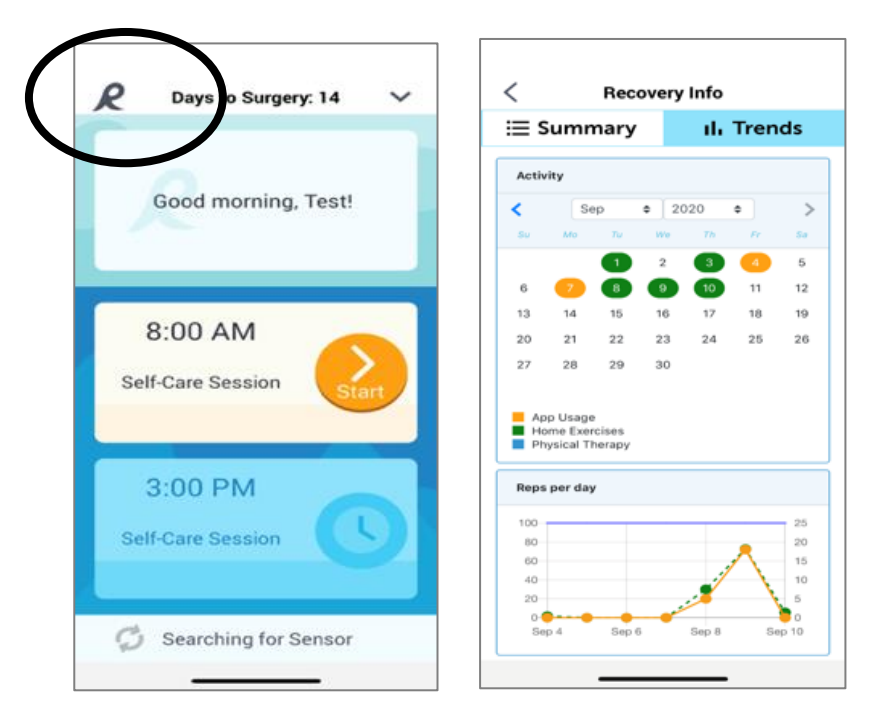

Tap on the "R" at the left-hand corner of the home screen to see Summary and Trends.

# <span id="page-10-2"></span>**b. How to: Connect the sensor and do the exercises**

Watch the "Patient Education" video, accessible from the drop-down arrow at the top righthand corner of the home screen to learn how and where to apply the adhesive and sensor.

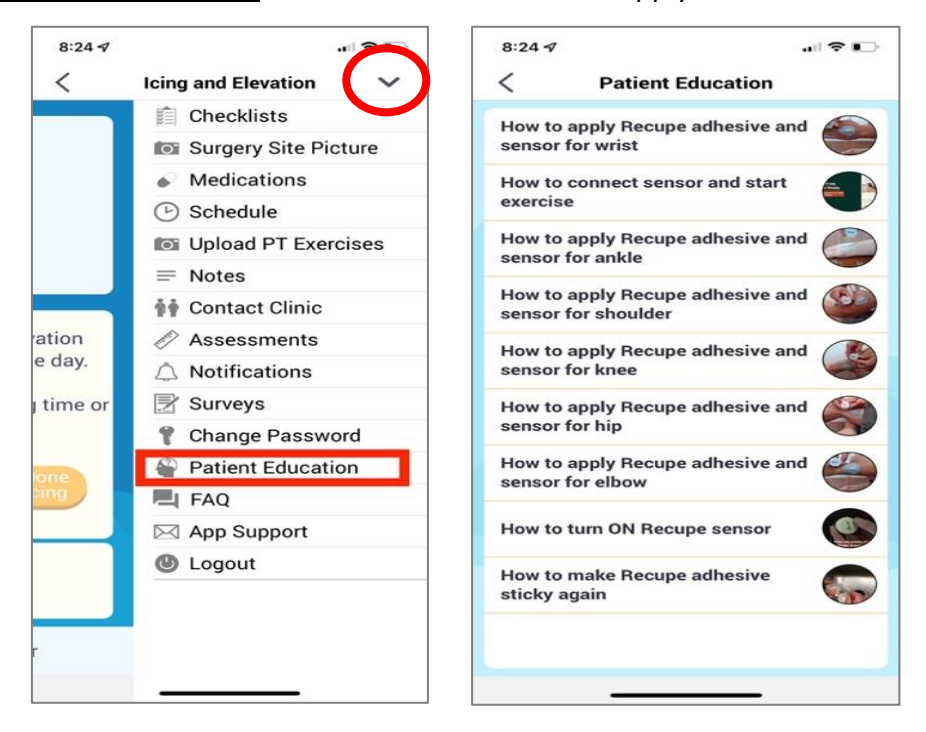

- i. Apply the adhesive.
- ii. Turn on the sensor by pressing the Recupe Logo sensor will flash blue, then green once connected to the Recupe app.
- iii. Recupe app will show "Sensor Found."
- iv. Put the sensor on the adhesive (ensure you it put on correctly, per patient education video).
- v. Press "Start" on the exercise screen.

**Note: Some exercises will not be tracked with the sensor.** These exercises will show an orange button to mark each set as complete.

### <span id="page-11-0"></span>**c. How to: Upload the exercises your PT gave you**

We make it easy for you to follow the exercises your PT asked you to do at home. Take a picture of their exercises and upload it to the app as/when your physical therapist gives you a new set of exercises.

Go to the drop-down arrow at the top right-hand corner of the home screen, choose Upload PT exercises, take a picture of the exercises, and click Send.

#### **You can upload 5 pictures at a time.**

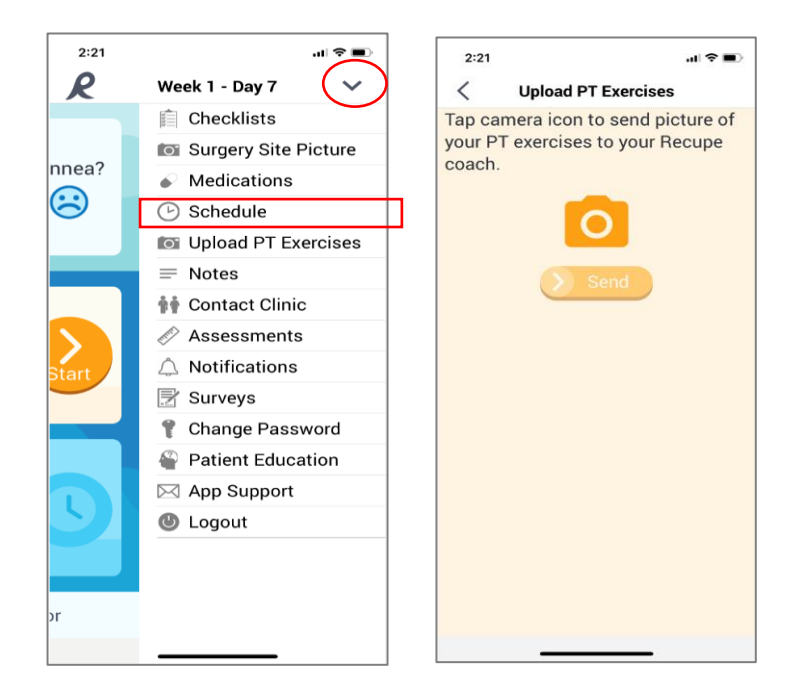

We will update your Recupe app exercises to match what your PT asked you to do.

# <span id="page-12-0"></span>**d. How to: Change your Password**

You can change your password at any time.

- i. Tap on the drop-down arrow at the top right-hand corner of your home screen.
- ii. Tap on "Change Password", and follow the directions in the app.
- iii. You must open the email you'll receive on the same device you have the Recupe App.

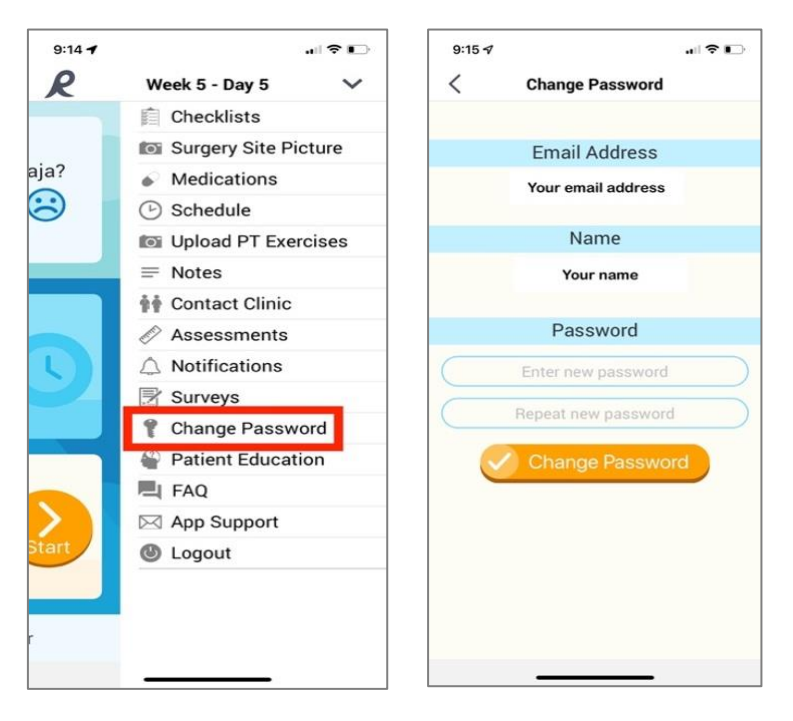

# <span id="page-12-1"></span>**e. How to: Modify your session time**

To modify exercise session times and notifications, tap on "Schedule" in the drop-down menu.

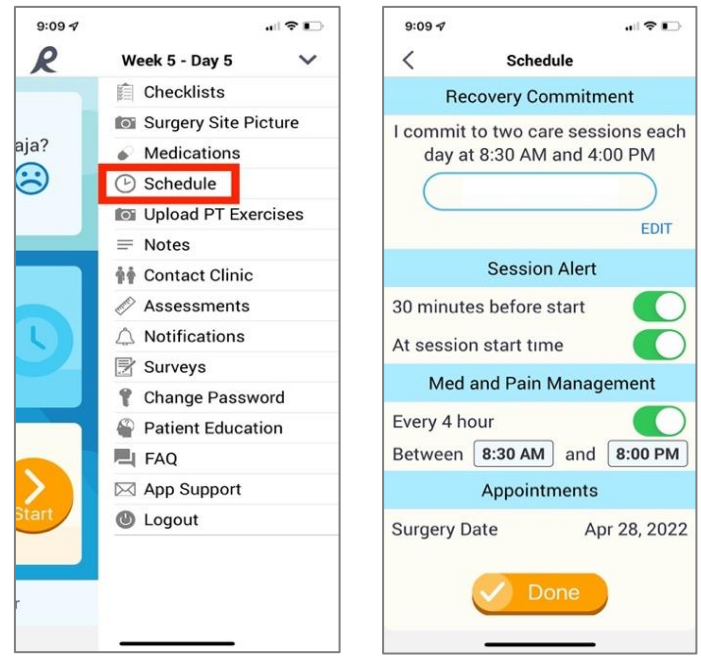

# <span id="page-13-0"></span>**f. How to: Change your Medication Reminders**

If the clinic uses the medication capability in the Recupe app, you will notice a Medication screen has been added to your daily Recupe care-sessions, after Icing and Elevation.

You can set up medication reminders by accessing the "Schedule" on the home page menu and selecting the drop-down arrow at the top right-hand corner.

- i. Select the "Every 4 hour" toggle button to turn "Reminder on."
- ii. Tap on the radio box with time to adjust time for reminder.

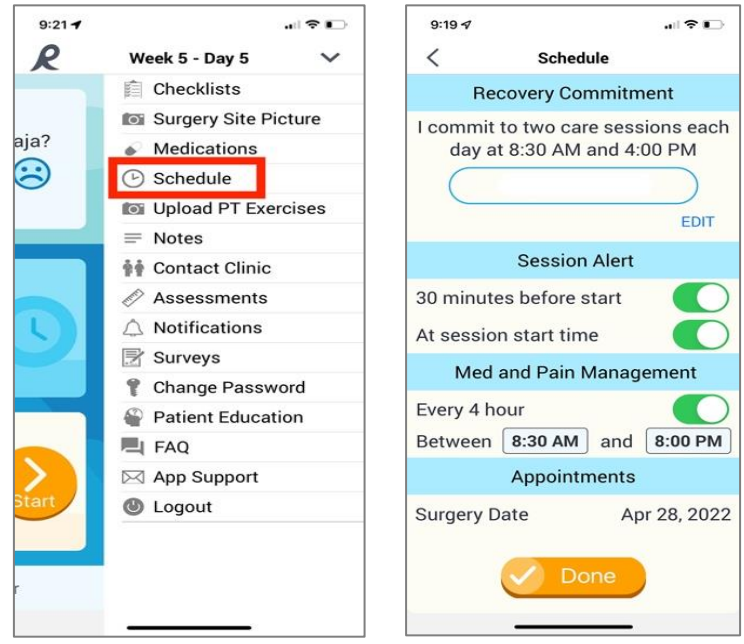